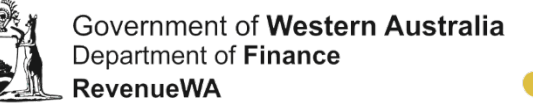

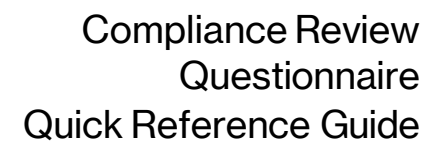

# **How to access the Compliance Review questionnaire through the Online Services Portal**

Use this guide if you have received an email from RevenueWA asking you to complete a questionnaire about:

- property ownership or
- your liability to pay payroll tax or
- vehicle licence duty.

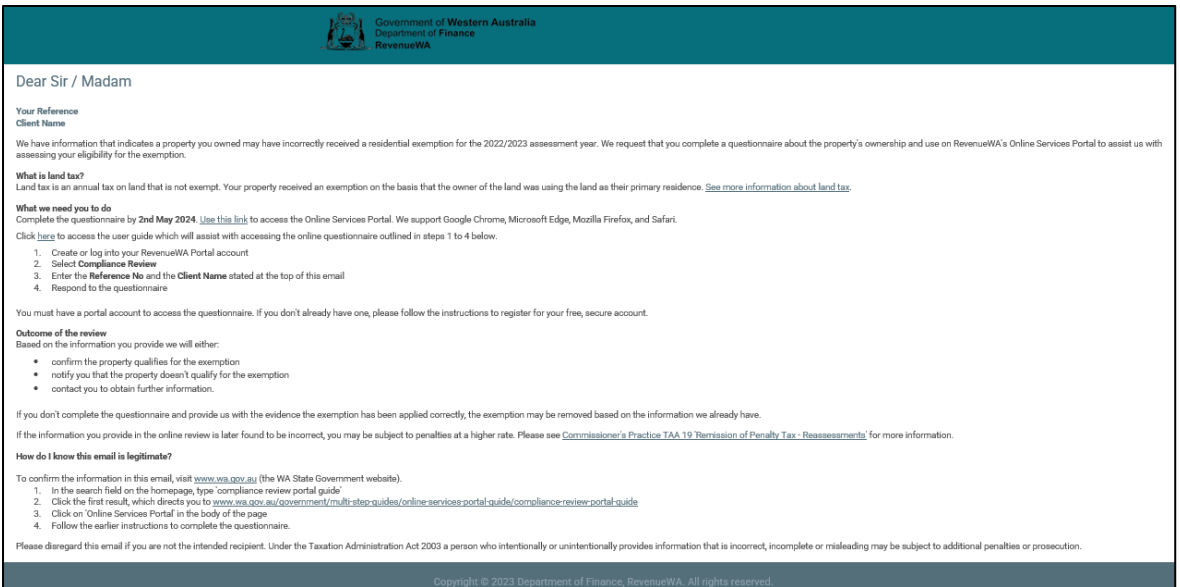

A link to the Online [Services](https://apps.osr.wa.gov.au/portal/0/home) Portal has been provided in your email.

- If you **do not** already have an account for the Online Services Portal, [follow](#page-1-0) these [steps to register and create an online account.](#page-1-0)
- If you **do** already have an account for the Online Services Portal, [follow](#page-2-0) [these steps to log in to your existing online account.](#page-2-0)

Before you complete the questionnaire, you will need to provide [proof](#page-2-1) of [identity](#page-2-1) or [authority to act](#page-2-1) as an authorised person.

Once you have done this, an Online Questionnaire screen like the examples below will be displayed. Please complete and submit the questionnaire by the date stated in your email.

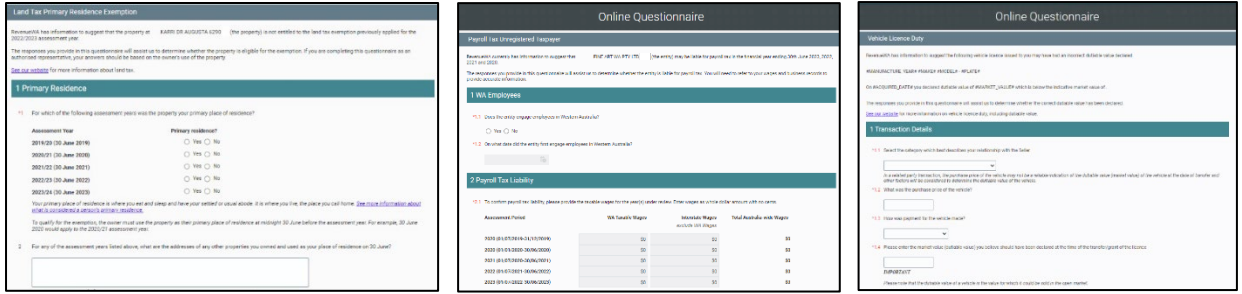

### <span id="page-1-0"></span>**Register and create an online account**

- 1. On the Online Services Portal home page, click Register in the Online Account box.
- 2. Provide your name and email address. Tick 'I am not a robot' and click 'Submit'.

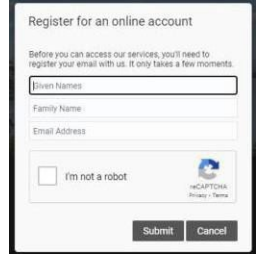

- 3. Click 'OK' on the pop-up information box.
- 4. An email will have been sent to the email address you provided. Select 'Continue' or click the link to finish creating your account. This will take you to the Registration screen.
- 5. On the registration screen, create and confirm your password, add your contact details and select 'Register'. This will take you back to the Online Services Portal.
- 6. Your user login details will be displayed in the top right corner of the screen.
- 7. Select Compliance Review from the bottom of the screen.
- 8. Provide your Reference No and Client name. This information is in the email from RevenueWA.

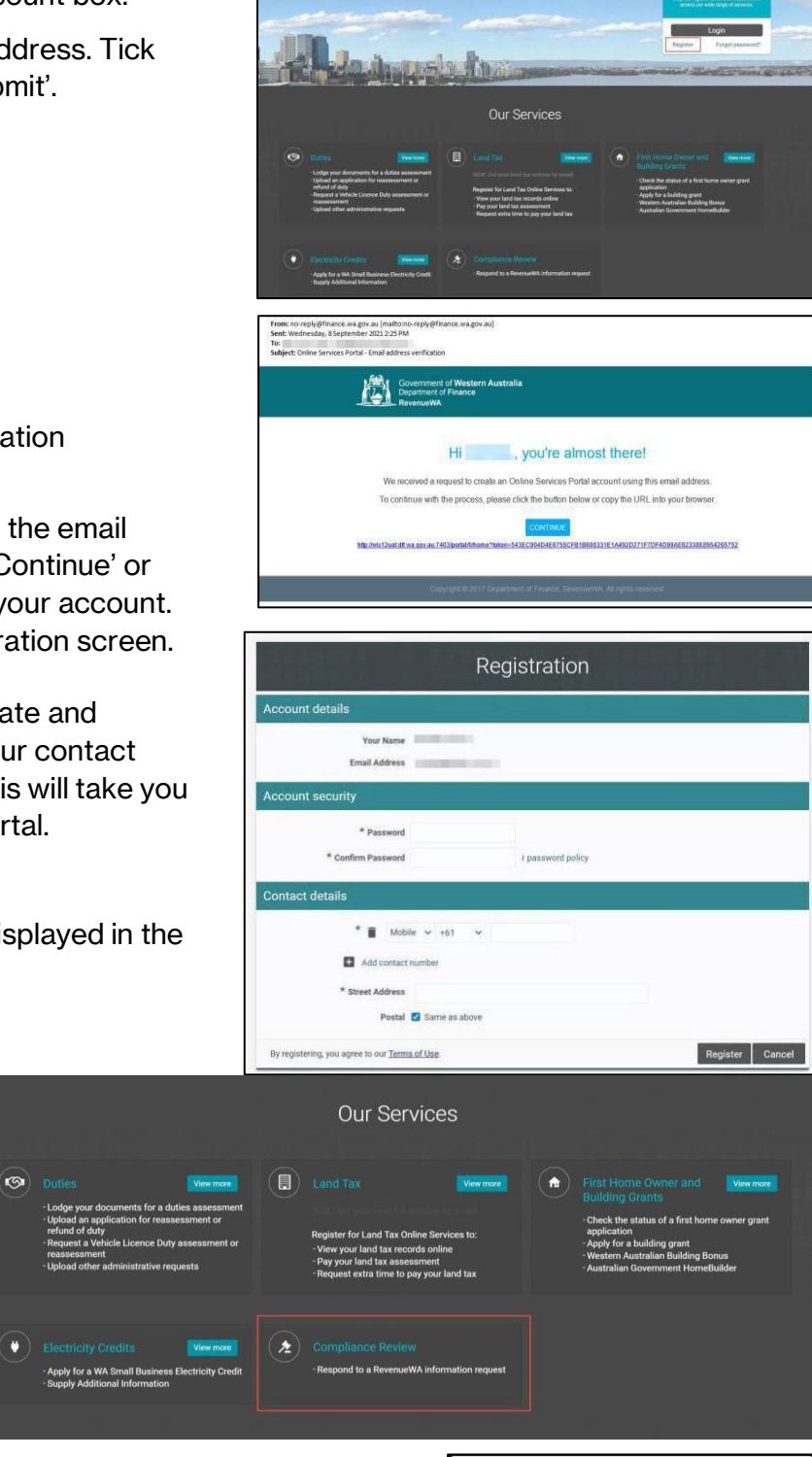

真日

Please note, for payroll tax, the Client Name is the Entity Name. Select 'OK'. The Proof of identity or [authority](#page-2-1) to act will be displayed.

#### Retrieve your details

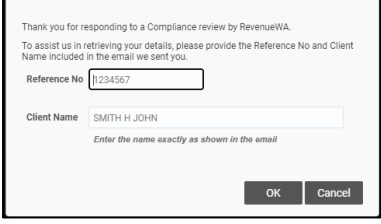

### <span id="page-2-0"></span>**Log into your existing account**

- 1. On the Online Services Portal home page, click 'Login' in the Online Account box.
- 2. Enter your login details and select OK.

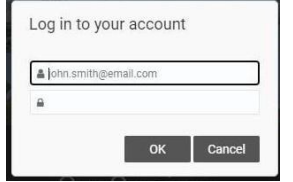

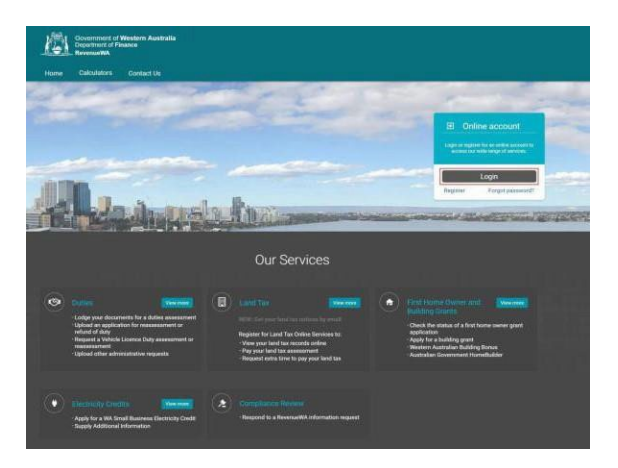

3. Your user login details will be displayed in the top right corner of the screen.

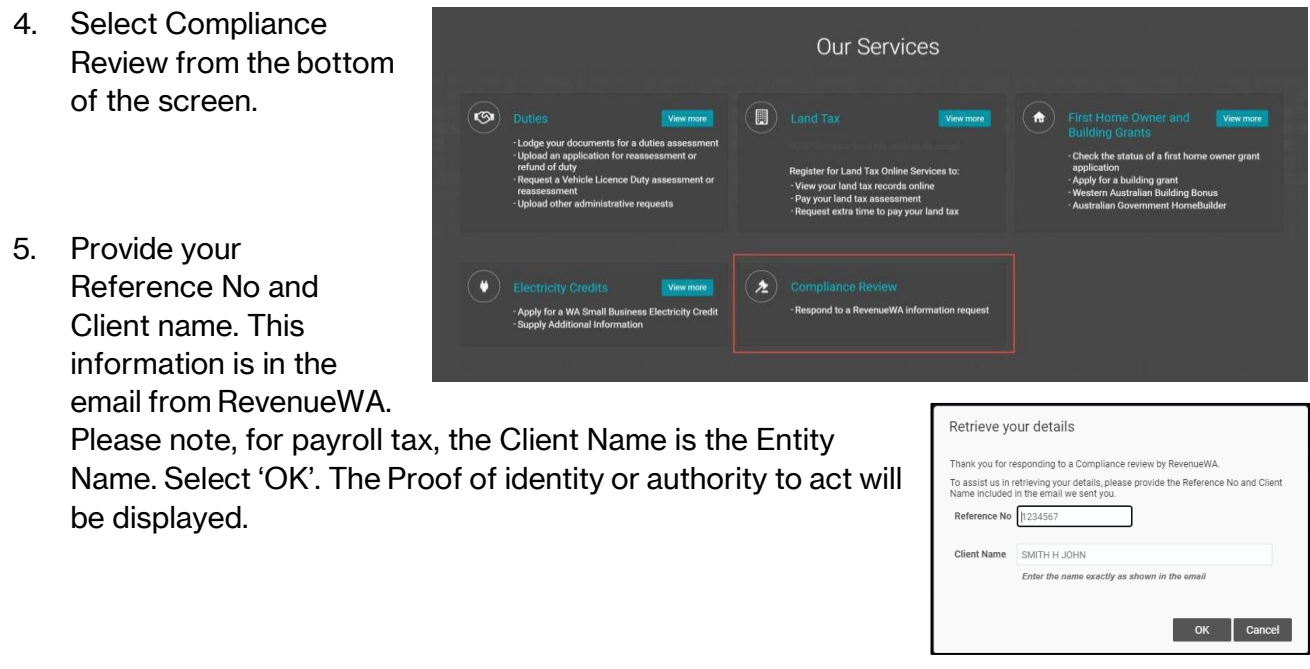

## <span id="page-2-1"></span>**Proof of identity or authority to act**

Complete the 'proof of identity' or 'authority to act' fields.

Upload proof of your identity or proof of authority to act. To add a document, select the document type, choose the file and select 'Upload'.

Complete the declaration tick box.

Select 'Continue'.

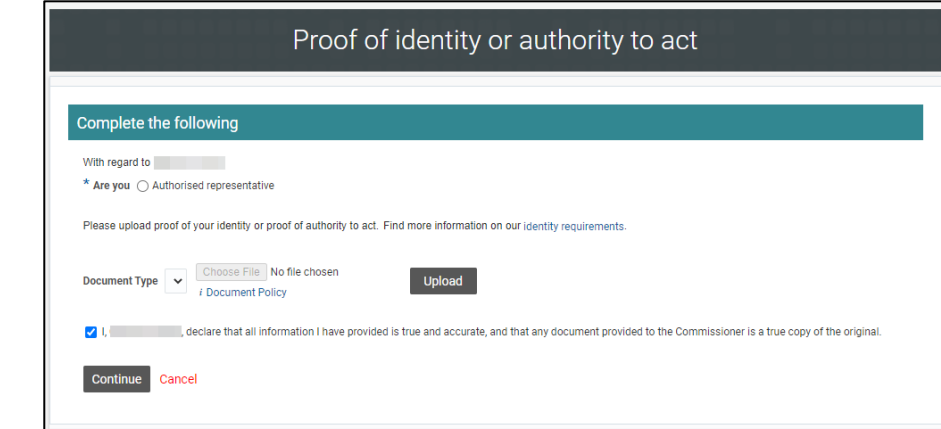